Centro Universitário de Brasília – UNICEUB Instituto CEUB de Pesquisa e Desenvolvimento - ICPD Centro de Especialização, Aperfeiçoamento e Extensão - CESAPE

# MARIA DA GRAÇA PEIXOTO DE ARAÚJO VAZ

# FERRAMENTAS DO WORD XP NA REVISÃO DE TEXTO: CUSTOMIZAÇÃO E PRODUTIVIDADE

Brasília, junho de 2006.

# **ABSTRACT**

The subject of this monograph is the use of the tools of the Word in the transcription, revision and supervision of texts, focusing itself it elaboration of tutorial that it can agilize the work of transcription and revision of shorthanding, given the necessity to follow the process of technological development. The objective is to develop a Tutorial one of Tools of the Word in the Revision of Text that it will look to show some tools that could be used to become the work of the Undersecretary's office of Shorthand of the more agile and compatible Federal Senate with the current reality, becoming the work less arduous, with the customization of the Tools of the Word in its different versions. For better understanding, the presentation of the environment of work of the sector became necessary, as well as the activity developed there, with a description of the Shorthand, since its implantation in the Brazilian Parliament, in the Empire, until the present. It was registered as the activity of stenographer, its importance is developed, and, for better understanding of its functions, as this work, as it is divided, for how many people is made passes until its conclusion and which had publication.

# **SUMÁRIO**

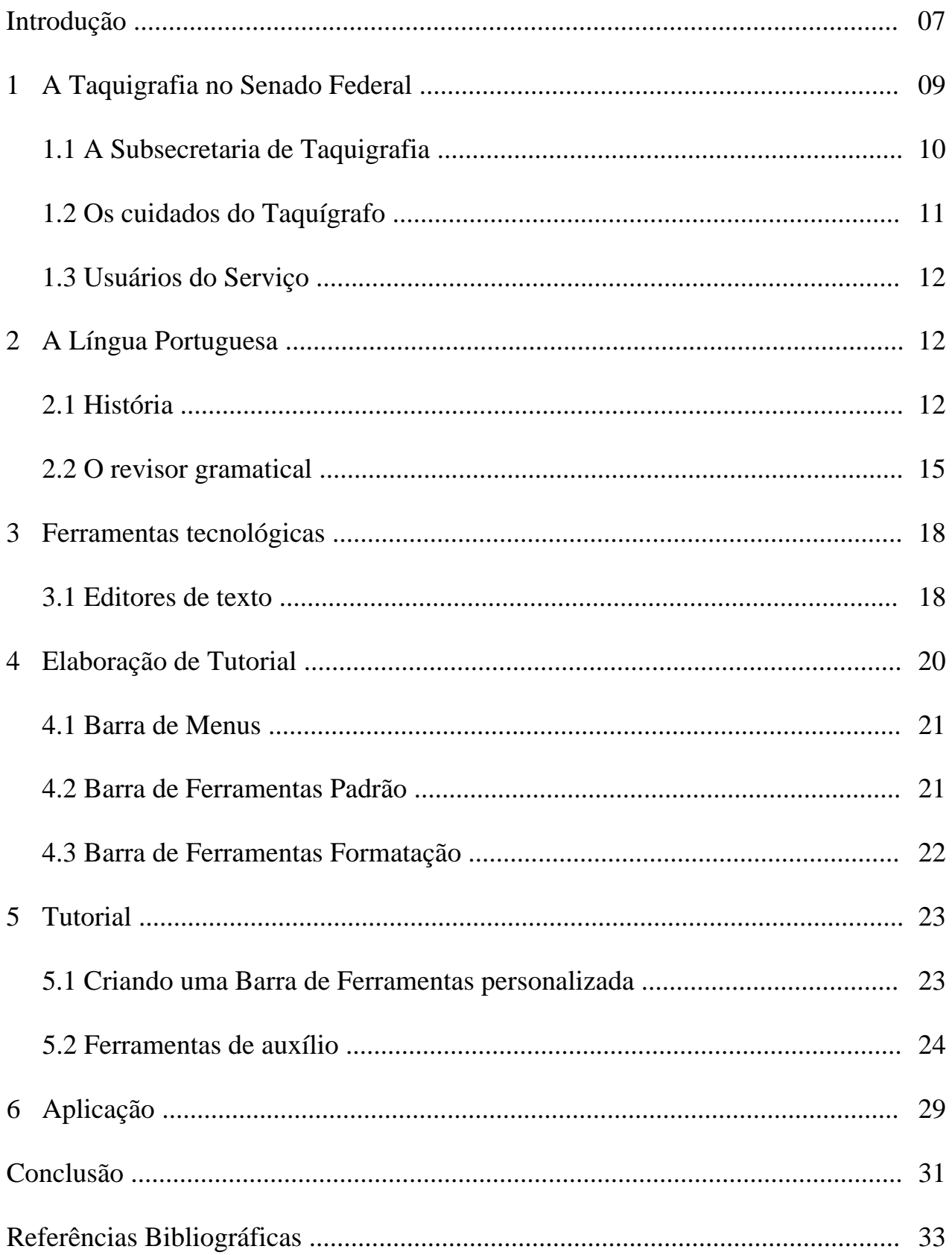

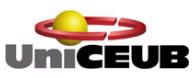

 Centro Universitário de Brasília – UNICEUB Instituto CEUB de Pesquisa e Desenvolvimento – ICPD Centro de Especialização, Aperfeiçoamento e Extensão – CESAPE

MARIA DA GRAÇA PEIXOTO DE ARAÚJO VAZ

# FERRAMENTAS DO *WORD XP* NA REVISÃO DE TEXTO: CUSTOMIZAÇÃO E PRODUTIVIDADE

Brasília, junho de 2006.

#### MARIA DA GRAÇA PEIXOTO DE ARAÚJO VAZ

# Ferramentas do *Word* **XP** na revisão de texto: customização e produtividade

Monografia apresentada ao Centro Universitário de Brasília – UNICEUB/ICPD/CESAPE junto ao Departamento de Pós-Graduação como requisito para obtenção do grau de Especialista em Língua Portuguesa, sob a orientação da Professora Doutora Wânia de Aragão-Costa

Brasília, junho de 2006.

# **AGRADECIMENTOS**

A todos que me incentivaram e ajudaram a concluir este trabalho.

À Professora Mestra Tânia Cristina Cruz, pelo acompanhamento técnico e orientação quanto à metodologia do trabalho científico.

### **RESUMO**

O tema dessa monografia é o uso das ferramentas do Word na degravação, na revisão e na supervisão de textos, focalizando-se a elaboração de tutorial que possa agilitar o trabalho de digitação e revisão de apanhamento taquigráfico, dada a necessidade de acompanhar o processo de desenvolvimento tecnológico. O objetivo é desenvolver um Tutorial de Ferramentas do Word na Revisão de Texto que procurará mostrar algumas ferramentas que poderão ser utilizadas para tornar o trabalho da Subsecretaria de Taquigrafia do Senado Federal mais ágil e compatível com a realidade atual, tornando o trabalho menos árduo, com a customização das Ferramentas do Word em suas diferentes versões. Para melhor compreensão, tornou-se necessária a apresentação do ambiente de trabalho do Setor, bem como a atividade ali desenvolvida, com um histórico da Taquigrafia, desde a sua implantação no Parlamento brasileiro, no Império, até os dias de hoje. Registrou-se como é desenvolvida a atividade de taquígrafo, sua importância, e, para entendimento de suas funções, como é feito este trabalho, como está dividido, por quantas pessoas passa até a sua conclusão e devida publicação.

PALAVRAS-CHAVE:

Ferramentas, *Word* XP, customização, tutorial, taquigrafia, Senado Federal.

### **ABSTRACT**

The subject of this monograph is the use of the tools of the Word in the transcription, revision and supervision of texts, focusing itself it elaboration of tutorial that it can agilize the work of transcription and revision of shorthanding, given the necessity to follow the process of technological development. The objective is to develop a Tutorial one of Tools of the Word in the Revision of Text that it will look to show some tools that could be used to become the work of the Undersecretary's office of Shorthand of the more agile and compatible Federal Senate with the current reality, becoming the work less arduous, with the customization of the Tools of the Word in its different versions. For better understanding, the presentation of the environment of work of the sector became necessary, as well as the activity developed there, with a description of the Shorthand, since its implantation in the Brazilian Parliament, in the Empire, until the present. It was registered as the activity of stenographer, its importance is developed, and, for better understanding of its functions, as this work, as it is divided, for how many people is made passes until its conclusion and which had publication.

# **SUMÁRIO**

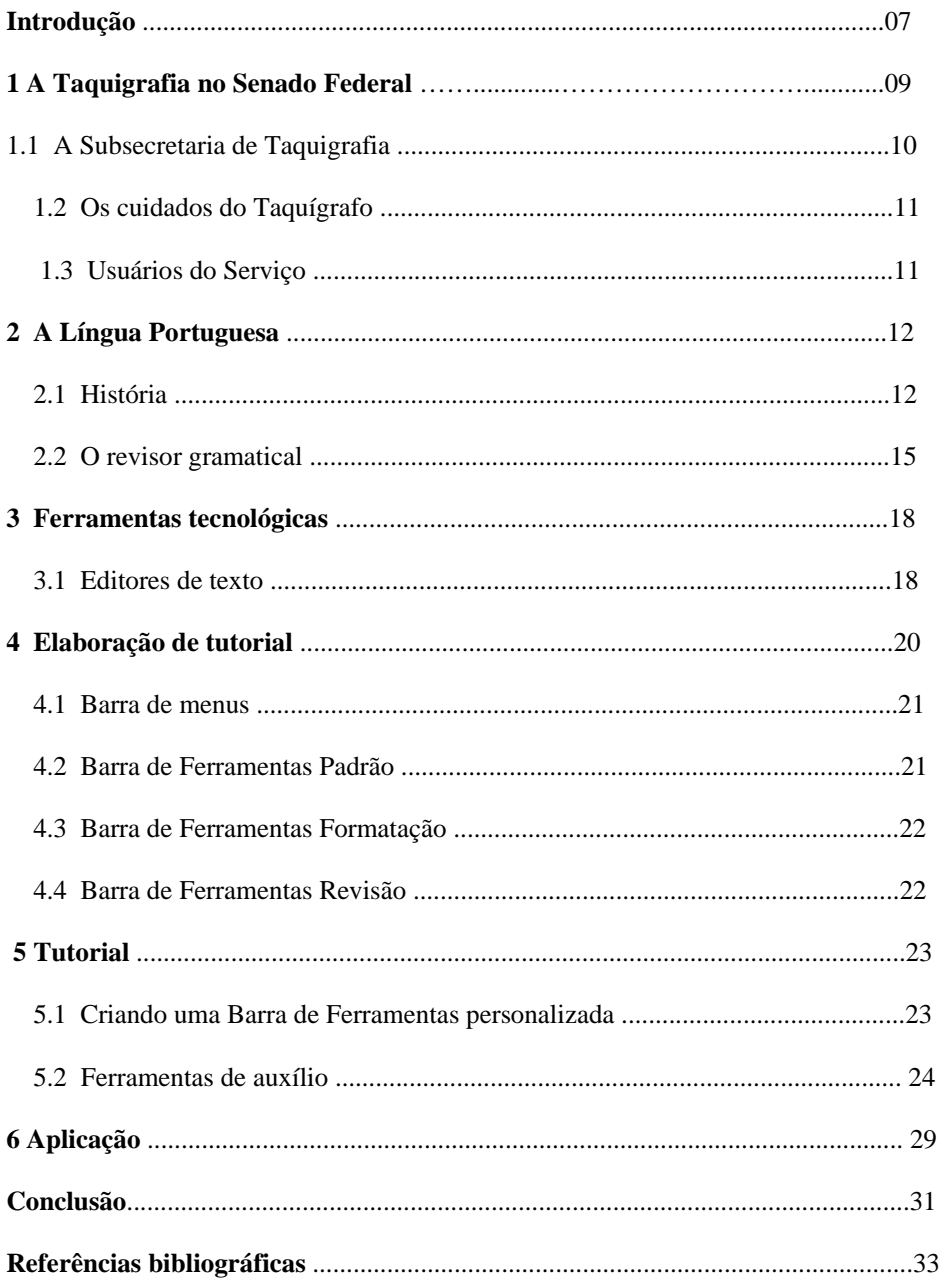

### INTRODUÇÃO

O objetivo dessa Monografia é proporcionar aos colegas uma espécie de manual, que procurará mostrar algumas ferramentas básicas que poderão ser utilizadas para tornar o processo de digitação e revisão do trabalho taquigráfico mais ágil e mais compatível com a realidade atual, quando a redução do tempo para a sua execução é cada vez mais requerida. A pretensão é simplesmente a de tornar o trabalho do taquígrafo um pouco menos árduo, com a customização das Ferramentas do *Word* em suas diferentes versões.

Nos dias de hoje, a competitividade faz com que os profissionais das mais diversas áreas vivam em constante busca de conhecimento e aperfeiçoamento. Não tem sido diferente para os profissionais de Taquigrafia, que se viram forçados a ingressar na era da informática, sob pena de verem seu trabalho se tornar obsoleto, mesmo marginalizado, se não se adequarem a essa nova realidade.

Não está sendo tarefa fácil, pois são muitos os obstáculos, um deles é a tecnofobia pelo desconhecimento do computador. Já tivemos de abandonar a máquina de escrever, bem mais simples, que não exigia conhecimentos mais específicos, o que já representou uma mudança enorme, principalmente para os mais velhos. Hoje, vemo-nos obrigados a agilitar ainda mais esse trabalho, procurando nos adaptar aos recursos de que o computador dispõe, que não são poucos.

A dificuldade de interação com a máquina para alguns, o medo de apertar teclas erradas e vê seu trabalho sumir da tela é simplesmente aterrorizante. Por isso, acabamos optando por usar o computador apenas como uma máquina de escrever, apesar de seus enormes recursos.

Esse perfil encaixa-se perfeitamente a minha pessoa, que, procurando vencer esses temores, procurará ajudar a si mesma e aos demais colegas que se encaixam nesse mesmo perfil.

#### **1 A TAQUIGRAFIA NO SENADO FEDERAL**

A implantação dos serviços taquigráficos no Parlamento brasileiro ocorreu em 1823, ano da instalação da primeira Constituinte, e o responsável pela instalação dos serviços foi José Bonifácio, Patriarca da Independência.

Desde então os taquígrafos vêm registrando os debates e os discursos dos parlamentares, bem como todo o processo de elaboração legislativa, documentando, assim, a história parlamentar.

No organograma do Senado Federal, a Subsecretaria de Taquigrafia é diretamente subordinada à Secretaria Geral da Mesa e tem como função a cobertura das sessões plenárias do Senado e das sessões conjuntas do Congresso Nacional, além das reuniões das comissões permanentes e das comissões parlamentares de inquérito. Esporadicamente, também são solicitadas as transcrições taquigráficas de outros eventos, como simpósios e reuniões de comissões temporárias.

Nas sessões plenárias do Senado Federal, o Senador deve seguir as normas regimentais para se utilizar da palavra. O Regimento Interno da Casa, em seu art. 14, diz:

"Art. 14. O Senador poderá fazer uso da palavra:

I – nos sessenta minutos que antecedem a Ordem do Dia, por vinte minutos;

II – se líder:

a) por cinco minutos, em qual quer fase da sessão, excepcionalmente, para comunicação urgente de interesse partidário;

b) por vinte minutos, após a Ordem do Dia, com preferência sobre os oradores inscritos;

III – na discussão de qualquer proposição (art. 273), uma só vez, por dez minutos;

[...]

VI – para explicação pessoal, em qualquer fase da sessão, por cinco minutos, se nominalmente citado na ocasião, para esclarecimento de ato ou fato que lhe tenha sido atribuído em discurso ou aparte, não sendo a palavra dada, com essa finalidade, a mais de dois oradores na mesma sessão;

VII – para comunicação inadiável, manifestação de aplauso ou semelhante, homenagem de pesar, justificação de proposição, uma só vez, por cinco minutos;

VIII – em qualquer fase da sessão, por cinco minutos:

a) pela ordem, para indagação sobre andamento dos trabalhos, reclamação quanto à observância do Regimento, indicação de falha ou equívoco em relação à matéria da Ordem do Dia, vedado, porém, abordar assunto já resolvido pela Presidência;

b) para suscitar questão de ordem, nos termos do art. 403;

c) para contraditar questão de ordem, limitada a palavra a um só Senador;

IX – após a Ordem do Dia, pelo prazo de cinqüenta minutos, para as considerações que entender (art. 176); [...] "<sup>1</sup>

#### **1.1 A Subsecretaria de Taquigrafia**

A Subsecretaria de Taquigrafia do Senado Federal é composta de três setores principais: Apanhamento, Revisão e Supervisão.

Nas sessões plenárias, o taquígrafo do apanhamento responsabiliza-se pelo registro dos pronunciamentos e debates e pela sua decifração, conforme tabela de entrada em plenário. O tempo em que cada taquígrafo permanece em plenário é de dois minutos, e o texto taquigrafado nesse período é denominado "quarto". Esse sistema decorre da necessidade de fornecimento das notas taquigráficas aos interessados em tempo hábil.

Os "quartos" de cinco taquígrafos passam pela análise de um revisor, que serve de ponto de apoio a uma eventual lacuna, para suprir ou dirimir qualquer dúvida. O texto é conferido e adequado às regras gramaticais.O revisor também é responsável pela clareza das informações e pela correção dos dados apresentados pelo orador. Para isso, deve pesquisar qualquer termo desconhecido. Inclusive, um servidor é destacado especificamente para a tarefa de montagem de um banco de dados para pesquisa.

**1** Regimento Interno do Senado Federal, Subsecretaria de Edições Técnicas, Brasília, 2005

A Supervisão recebe o discurso na íntegra de um orador, permitindo-lhe uma visão completa do texto e conseqüente uniformização das correções. O setor é responsável pela montagem da sessão.

No caso das comissões, o taquígrafo não está presente à reunião, salvo se solicitado. Por isso,são feitas gravações em fitas que são distribuídas aos taquígrafos para degravação e posterior revisão. Ao final, o trabalho é encaminhado à Comissão respectiva.

#### **1.2 Os Cuidados do Taquígrafo**

A transformação da linguagem falada para a escrita deve ser muito cuidadosa. Como as normas da língua culta não permitem que sejam redigidas determinadas construções aceitas na linguagem oral, algumas modificações devem ser realizadas. No entanto, no trabalho de revisão e supervisão é importante que sejam respeitados nas falas dos Senadores os regionalismos e as expressões comumente utilizadas pelo orador. O revisor não é o autor do discurso, portanto não pode impor seu próprio estilo, pois isso levaria a uma desconstrução do sentido do texto. Como o discurso parlamentar é essencialmente argumentativo, qualquer mudança na estrutura da frase ou nas palavras pode alterar a direção argumentativa que o autor pretende dar.

#### **1.3 Usuários do Serviço**

A Subsecretaria de Taquigrafia tem o objetivo de divulgar os pronunciamentos, depoimentos e debates o mais rapidamente possível, pois as notas taquigráficas são necessárias para subsidiarem as votações em comissões e no plenário da Casa, para elaboração do programa "A Voz do Brasil", para confecção de matérias no Jornal do Senado, para a mídia em geral e para a publicação dos Anais da Casa.

# **2 A LÍNGUA PORTUGUESA**

#### **2.1 História da Língua Portuguesa**

O surgimento da Língua Portuguesa está profunda e inseparavelmente ligado ao processo de constituição da Nação Portuguesa.

Na região central da atual Itália, o Lácio, onde, posteriormente, foi fundada a Cidade de Roma, vivia um povo que falava latim. Esse povo foi crescendo e anexando novas terras a seu domínio, chegando a possuir um grande império, o Império Romano, pois, a cada conquista, impunham aos vencidos seus hábitos, suas instituições, os padrões de vida e a língua.

Havia duas modalidades do latim: o latim vulgar (*sermo vulgaris, rusticus, plebeius*) e o latim clássico (*sermo litterarius, eruditus, urbanus*). O latim vulgar, apenas falado, era a língua do cotidiano usada pelo povo analfabeto da região central da atual Itália e das províncias: soldados, marinheiros, artífices, agricultores, barbeiros, escravos, etc. Era a língua coloquial, viva, sujeita a alterações freqüentes. Apresentava diversas variações. O latim clássico era a língua falada e escrita, apurada, artificial, rígida. Era o instrumento literário usado pelos grandes poetas, prosadores, filósofos, retóricos.

A modalidade do latim imposta aos povos vencidos era a vulgar. Os povos vencidos, de cultura diversa, falavam línguas diferenciadas, por isso, em cada região o latim vulgar sofreu alterações distintas, o que resultou no surgimento dos diferentes *romanços* e, posteriormente, nas diferentes línguas *neolatinas*.

No século III a.C., os romanos invadiram a região da península ibérica, iniciou-se assim o longo processo de romanização da península. A dominação não era apenas territorial, mas também cultural. No decorrer dos séculos, os romanos abriram estradas ligando a colônia à metrópole, fundaram escolas, organizaram o comércio, levaram o cristianismo aos nativos. A ligação com a metrópole sustentava a unidade da língua, evitando a expansão das tendências dialetais. Ao latim foram anexadas palavras e expressões das línguas dos nativos.

No século V da era cristã, a península sofreu invasão de povos bárbaros germânicos (vândalos, suevos e visigodos). Como possuíam cultura pouco desenvolvida, os novos conquistadores aceitaram a cultura e língua peninsular. Influenciaram a língua local acrescentando a ela novos vocábulos e favorecendo sua *dialetação,* já que cada povo bárbaro falava o latim de uma forma diferente.

Com a queda do Império Romano, as escolas foram fechadas e a nobreza desbancada. Não havia mais os elementos unificadores da língua. O latim ficou livre para modificar-se.

As invasões continuaram e, no século VIII, a península foi tomada pelos árabes. O domínio mouro foi mais intenso no sul da península. Formou-se então a cultura moçárabe, que serviu por longo tempo de intermediária entre o mundo cristão e o mundo muçulmano. Apesar de possuírem uma cultura muito desenvolvida, era muito diferente da cultura local, o que gerou resistência por parte do povo. Sua religião, língua e hábitos eram completamente diferentes. O árabe foi falado ao mesmo tempo em que o latim (*romanço*). As influências lingüísticas árabes se limitam ao léxico no qual os empréstimos são geralmente reconhecíveis pela sílaba inicial al- correspondente ao artigo árabe: alface, álcool, Alcorão, álgebra, alfândega. Outros: bairro, berinjela, café, califa, garrafa, quintal, xarope.

Embora bárbaros e árabes tenham permanecido muito tempo na península, a influência que exerceram na língua foi pequena, ficou restrita ao léxico, pois o processo de romanização foi muito intenso. Em conseqüência, foi travada uma guerra chamada de "santa" ou "cruzada". Isso ocorreu por volta do século XI. No século XV os árabes estavam completamente expulsos da península.

Durante a Guerra Santa, vários nobres lutaram para ajudar D. Afonso VI, rei de Leão e Castela. Um deles, D. Henrique, conde de Borgonha, destacou-se pelos serviços prestados à Coroa e, por recompensa, recebeu a mão de D. Tareja, filha do rei. Como dote recebeu o Condado Portucalense. Continuou lutando contra os árabes e anexando novos territórios ao seu condado que foi tomando o contorno do que hoje é Portugal.

D. Afonso Henriques, filho do casal, funda a Nação Portuguesa que fica independente em 1143. A língua falada nessa parte ocidental da Península era o galegoportuguês que, com o tempo, foi diferenciando-se: no sul, português, e no norte, galego, que foi sofrendo mais influência do castelhano pelo qual foi anexado. Em 1290, o rei D. Diniz funda a Escola de Direitos Gerais e obriga em decreto o uso oficial da Língua Portuguesa.

Entre os séculos XV e XVI, Portugal se destaca pelas grandes navegações, e a língua, se espalha por todo o mundo. Na voz do Poeta "se mais mundo houvera lá chegara" (Lusíadas, VII, 14). Foi assim que a língua chegou à América, África, Ásia e Oceania.

Atualmente, o português é a língua oficial de alguns países: Portugal, arquipélago de Açores e ilha da Madeira, Brasil, Guiné-Bissau, Angola, Moçambique, Ilha de São Tomé e Príncipe, arquipélago de Cabo Verde) e em outras regiões é falado por parte da população como um dialeto (Macau, Goa, Damão e Timor).**<sup>2</sup>**

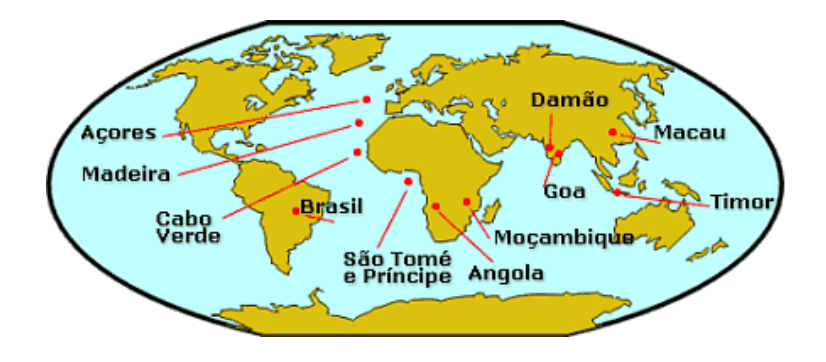

**2** Fonte: htpp:www.portugues.com.br

Em julho de 1996, foi criada a Comunidade dos Países de Língua Portuguesa – CPLP, com a finalidade de reunir os sete Países lusófonos existentes – Brasil, Angola, Cabo Verde, Guiné-Bissau, Moçambique, Portugal e São Tomé e Príncipe, numa iniciativa do Governo brasileiro.

#### **2.2 Revisor Gramatical**

A rapidez com que as informações chegam a nós, atualmente, é cada vez maior, e o grande problema dessa agilidade é que a linguagem nem sempre se apresenta de forma clara.

 Basta ver os periódicos de grande circulação, que possuem, também, falhas de forma e conteúdo. Detalhes que poderiam ser corrigidos com uma revisão de textos, algo que parece simples, mas que faz toda a diferença, já que todo artigo escrito dirige-se ao grande público.

É comum imaginar-se que a revisão de textos aplica-se somente aos trabalhos acadêmicos, por exemplo, ou que haja necessidade de fazê-la apenas nos livros. O que se esquece é que toda e qualquer informação publicada merece uma revisão de textos, uma vez que o objetivo dessas publicações é informar e também vender, visando o maior número de pessoas possível.

Um texto de boa qualidade, especialmente aqueles que contribuem para tornar a realidade do mundo mais inteligível, podendo criar obrigações e compromissos, depende de três pré-requisitos básicos: correção e objetividade, clareza e concisão, coerência e coesão.

A correção traduz-se pelo respeito ao padrão culto da língua, ou seja às normas gramaticais, que têm, por finalidade codificar o uso idiomático, dele induzindo, por seleção, por classificação e sistematização, as formas representativas do ideal de expressão correta.

A objetividade textual se traduz mediante linguagem direta, sem rodeios ou empolação. A clareza facilita a percepção rápida das idéias expostas no texto. Para isso, recomenda-se a prática de período curto, a parcimônia na adjetivação, a ausência de ambigüidade e do circunlóquio, a ordem direta. Evita-se, igualmente, redundâncias e digressões que desviem a atenção do leitor sobre o que é essencial.

A concisão consiste em dizer muito com poucas palavras, eliminando-se as palavras supérfluas, a adjetivação desmedida, evitando-se períodos extensos e emaranhados. A concisão traz clareza à frase e, igualmente, correção: quem muito escreve corre o risco de tropeçar no erro de língua, na falta de lógica e na adequação textual.

O vocabulário não deve incluir palavras difíceis, pois exuberância nem sempre é sinônimo de clareza. Ao redigir, é importante empregar apenas as palavras necessárias, as mais simples e correntes. O excesso de linguagem técnica, ao invés de afirmar competência, pode gerar incompreensão para o leitor.

O texto privilegia a ordem direta, a objetividade, a clareza e a concisão evitando, assim, parágrafos longos com excessivos entrelaçamentos de incidentes e orações subordinadas que podem causar dificuldades à análise e ao entendimento do interlocutor.

É claro que algumas idéias exigem parágrafos maiores, com a presença de subordinação, mas deve haver um equilíbrio entre as idéias que se quer expressar e o desenvolvimento do período. O uso da subordinação precisa apresentar relações e nexos conjuntivos evidentes, evitando-se as construções labirínticas.

A coesão consiste no entrelaçamento significativo entre declarações e sentenças seqüenciais e não, meramente, de afirmações colocadas umas após as outras, pois os parágrafos significam mais do que uma simples sucessão de sentenças.

Um texto bem redigido deve constituir um todo significativo e não fragmentos isolados, justapostos. No seu interior precisam existir elementos que estabeleçam relação entre as partes, ou seja, elos significativos que confiram nexo ao texto.

Enfim, a escrita não exige que os períodos sejam longos e complexos, mas que sejam completos e que as partes estejam absolutamente conectadas. O redator deve ter claro o que pretende dizer e, uma vez escrito o enunciado, avaliar se o texto corresponde, exatamente, àquilo que queria dizer.

Para a revisão do discurso parlamentar, devem-se observar os padrões da norma culta, respeitando-se também os aspectos individuais de linguagem de cada Senador, tais como classe social, regionalismo, até mesmo a intenção de conquistar seu eleitorado.

O revisor de texto deve levar em conta a correção ortográfica, a coerência, mas jamais modificar as características, a maneira de expressar-se de um autor.

# **3 FERRAMENTAS TECNOLÓGICAS**

#### **3.1 Editores de Texto: Word XP**

O *Word* XP é conhecido como editor e processador de textos, pois trabalha essencialmente com textos, formatações, inserção de figuras, correção ortográfica, entre outros.

O Editor de Textos é um programa usado para criar arquivos de textos ou fazer modificações em arquivos de textos já existentes.

O Processador de textos é um programa especializado na criação de textos utilizando recursos como formatação de textos, quebra automática de linha, entre outros.

O *Word* XP proporcionará a criação e sofisticação de documentos baseados em textos, tendo como objetivo a impressão ou apenas a apresentação em tela, como é o caso em questão.

As ferramentas de pós-processamento de textos em língua portuguesa são recentes, ao contrário das ferramentas para o inglês, que são largamente utilizadas há bastante tempo (p.e. *CorrectGrammar*, *Grammatik*, e as embutidas em processadores de textos, como o MS *Word*). O revisor de textos aqui apresentado está entre as primeiras ferramentas de revisão gramatical do português brasileiro que surgiram no mercado nacional. Trata-se de um sistema que, embutido em um processador de textos no caso, o MS *Word* ou o Redator (Itautec), promove a revisão ortográfica e gramatical de qualquer texto escrito em português. Enquanto a revisão ortográfica objetiva detectar palavras faltantes do léxico em questão e sugerir alternativas válidas a ela, a revisão gramatical procura detectar desvios gramaticais cometidos pelo usuário, tais como de concordância nominal ou verbal, pontuação, regência

nominal ou verbal, uso de pronomes, além de problemas mais simples, porém bastante freqüentes.

Apesar de as pesquisas em processamento de linguagem natural (PLN) de português terem se iniciado muito antes da década de 1990, praticamente nada havia sido feito que visasse à criação de uma ferramenta robusta e de uso genérico, que requer recursos lingüísticos e computacionais de grande monta. As indefinições e incertezas características de uma inovação tecnológica visando ao desenvolvimento de um sistema complexo como um revisor gramatical fizeram com que os docentes da USP, então convidados para participar da parceria, assumissem o compromisso inicial apenas de um estudo exploratório, sem a responsabilidade de ter que gerar algo que obrigatoriamente levasse a um produto comercial. Desde o princípio os desafios eram enormes em face da inexistência de aplicativos nessa linha. Em outras línguas como o inglês, não eram muitas as experiências bem-sucedidas em revisão gramatical "O processamento de linguagem natural ainda é coisa nova", diz Maria das Graças Volpe Nunes, uma das coordenadoras do projeto. O outro coordenador é o professor Osvaldo Novais de Oliveira Júnior.

Por linguagem natural entende-se a linguagem utilizada pelos humanos, em oposição às linguagens computacionais, ditas artificiais. O PLN trata do processamento envolvendo análise, interpretação e produção de uma linguagem humana por uma máquina, sendo uma área da inteligência artificial voltada para os estudos e desenvolvimento de sistemas que permitam interpretar e gerar linguagem natural.

# **4 ELABORAÇÃO DE TUTORIAL**

Para a elaboração desse tutorial, serão utilizadas duas funções do *Word* XP imprescindíveis: os textos de ajuda e a tecla *Print Screen*.

O *Word* XP oferece um amplo sistema de ajuda que pode ser exibido clicando no ícone <sup>na me</sup>xa Barra de Ferramentas Padrão, como:

Fazer uma pergunta na Barra de menus;

ajuda do Microsoft *Word*;

o que é isso?

Office na *Web*;

detectar e reparar;

sobre o Microsoft *Word*.

O *Print Screen* é uma tecla comum nos.teclados.

No Windows, quando a tecla é pressionada, captura em forma de imagem tudo o que está presente na tela (menos o ponteiro do *mouse*). Para salvar seu conteúdo, basta abrir algum programa que suporte imagens e pressionar "Ctrl" + V" (colar). Se quiser capturar somente a tela do programa ativo, utilize simultaneamente o "Alt + *Print Screen*".

Fica normalmente entre as teclas F12 e *Scroll Lock*.

Apenas as funções importantes para o Setor de Taquigrafia, apanhamento e revisão serão registradas.

Esse é o ambiente de trabalho do *Word* XP.

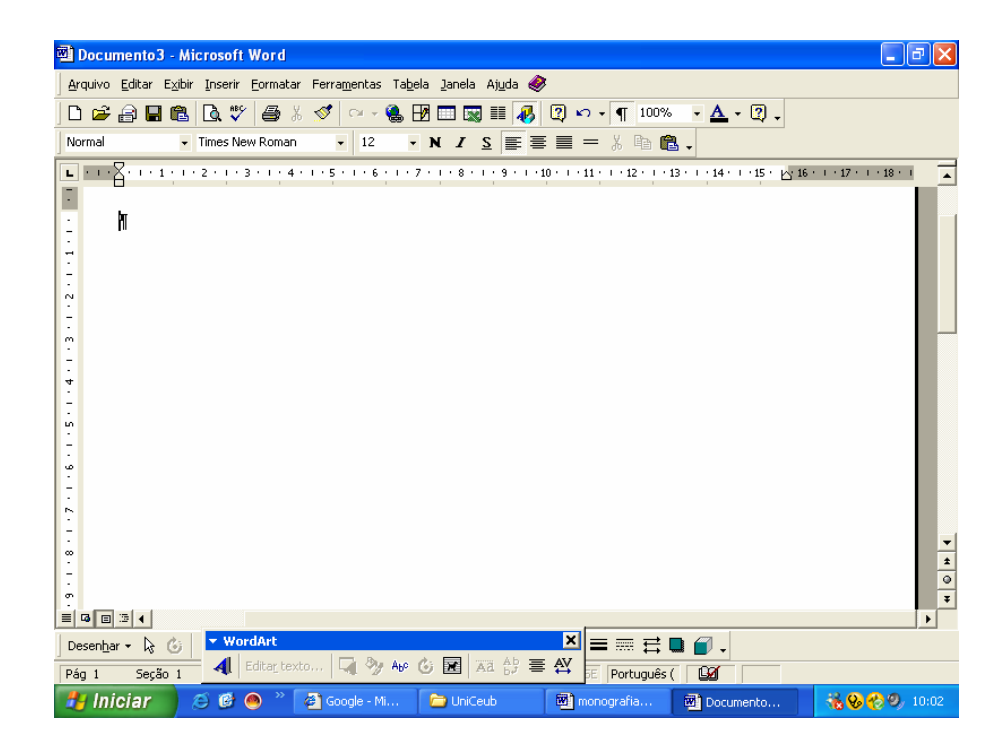

#### **4.1 Barra de Menus**

Quando se inicia o *Word* XP, a Barra de menus mostra nove menus diferentes. É o centro de controle do software. Todos os comandos do *Word* estão inclusos nos menus do tipo *Pull-Down* (que descem quando clicamos em uma opção). É aqui que está a nova opção de Ajuda, Fazer uma pergunta.

Arquivo Editar Exibir Inserir Formatar Ferramentas Tabela Janela Ajuda

#### **4.2 Barra de Ferramentas Padrão**

A Barra de Ferramentas Padrão é composta por botões, que servem para agilitar a execução das tarefas mais usadas no Word, representa das por ícones relacionados às funções: abrir, salvar, visualizar impressão, imprimir, recortar, copiar, colar etc.

0 2 2 3 4 5 % % & 6 % x + 6 % B B & # \$ 5 1 150%  $\blacksquare$ <br/> $\mathbb Q$  .

#### **4.3 Barra de Ferramentas Formatação**

A Barra de Ferramentas Formatação assim como a Barra de Ferramentas Padrão é composta por botões que representam comandos da Barra de Menus. A diferença entre a Barra de Ferramentas Padrão e a Barra de Ferramentas Formatação é que essa última possui botões que fazem referência aos comandos Formatar.

Igualmente usada para acelerar as operações mais comuns, porém de formatação, como alteração de tipos de fontes, negritos, itálicos, sublinhados, alinhamento de texto, numeração, etc.

> Normal ▼ N | 事 Contar galavras… | 重 扫 扫 目 扫 扫 使 建 折 & | 約 : • Times New Roman  $-12$

#### **4.4 Barra de Ferramentas Revisão**

 $|\mathtt{b} \mathtt{t}|\mathtt{b} \mathtt{t}|\mathtt{b}|\mathtt{b}|\mathtt{b}|\mathtt{b}|\mathtt{b}|\mathtt{c}|\mathtt{c}|\mathtt{e}|\mathtt{c}.$ 

Com essa nova Barra, as alterações controladas são representadas por marcações fáceis de ler que não encobrem o documento original e nem afetam o *layout*. Quando se envia um documento para a revisão, o *Word* cria automaticamente um formulário de pedido de revisão; ativa e exibe as ferramentas de revisão quando um revisor recebe o documento e o alerta para mesclar as alterações quando a cópia revisada é devolvida. Pela Barra, pode-se aceitar ou rejeitar as alterações, clicando nos respectivos botões.

# **5 Tutorial**

O primeiro passo para se começar a trabalhar é personalizar as Barras, ou seja, configurar o ambiente de trabalho. Pode-se modificar a forma do seu ambiente de trabalho do Word de diversas maneiras.

#### **5.1 Criando uma Barra de Ferramentas Personalizada**

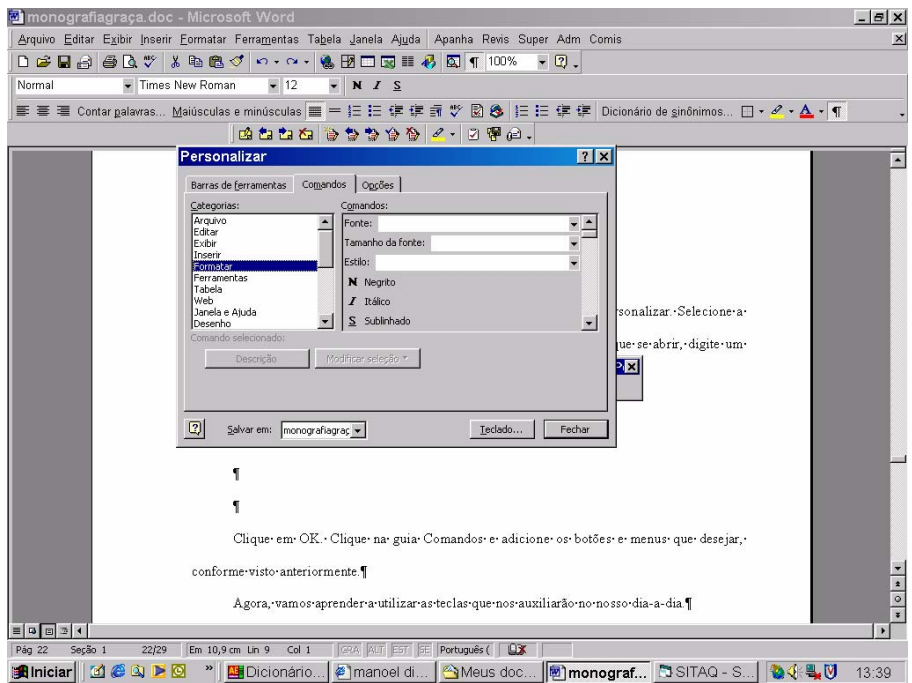

No menu Exibir, selecione Barra de Ferramentas e, no submenu, Personalizar.

Na janela que foi aberta, clique na guia Comandos.

No painel Categorias, clique no nome do menu ao qual pertence o comando que

será adicionado.

No painel Comandos, selecione o comando a ser adicionado. Para obter informações sobre ele, clique no botão Descrição.

Arraste o ícone do comando escolhido até uma das Barras de Ferramentas exibidas na janela principal do *Word* XP.

Siga as etapas acima para adicionar mais comandos.

Se quiser atribuir teclas de atalho a comandos, fontes, estilos e outros itens que

utiliza com freqüência, clique no botão Teclado e selecione as opções desejadas.

Feitas todas as alterações, clique no botão Fechar.

#### **5.2 Ferramentas de Auxílio**

Agora, vamos aprender a utilizar as teclas que nos auxiliarão no nosso dia-a-dia.

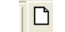

 $\overline{D}$  Novo documento em branco

Cria um novo arquivo em branco.

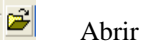

Exibe a janela Abrir, que permite abrir um arquivo previamente salvo no Word XP ou de outros formatos.

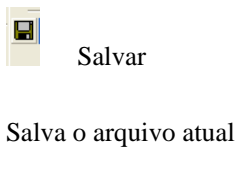

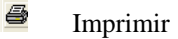

Imprime o documento atual. A impressora configurada é exibida entre parênteses na dica de tela do botão.

# $\sqrt{\frac{N}{N}}$  Ortografia e Gramática

Abre a janela Verificar ortografia e gramática, checando erros ortográficos e gramaticais.

 $\bullet$  **Colar** 

Insere o conteúdo da Área de transferência no ponto de inserção e substitui qualquer seleção. Esse comando só está disponível quando você recorta ou copia um objeto, texto ou conteúdo de uma célula.

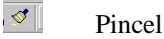

Copia o formato de um objeto ou texto selecionado e o aplica ao objeto ou texto clicado. Para copiar a formatação para mais de um item, clique duas vezes em e, em seguida, clique em cada item que você deseja formatar. Quando tiver terminado, pressione ESC ou clique em de novo para desativar a opção Pincel.

#### $\frac{1}{2}$ Desfazer digitação.

Reverte o último comando ou exclui a última entrada digitada. Para reverter mais de uma ação por vez, clique na seta próxima a  $\sqrt[n]{\infty}$  e, em seguida, clique nas ações que você deseja desfazer. O nome do comando muda para Impossível desfazer se não for possível reverter a última ação.

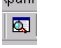

 $\boxed{\blacksquare}$  Estrutura do documento

Ativa ou desativa a Estrutura do documento, um painel vertical na extremidade esquerda da janela do documento que dispõe em tópicos a estrutura do documento. Utilize a Estrutura do documento para procurar rapidamente um documento extenso ou on-line e controlar a sua posição no mesmo.

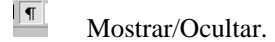

Exibe marcas de formatação, como caracteres de tabulação, marca de parágrafo e texto oculto.

 $\frac{100\%}{2}$  Zoom.

Insira um valor de ampliação entre 10 e 400 por cento para reduzir ou ampliar a exibição do documento ativo.

 $\boxed{2}$ . Ajuda do Microsoft Word. Exibe a janela Ajuda do Microsoft Word.

 $\sqrt{12}$  $\boxed{2}$  Tamanho da fonte. Exibe o tamanho da fonte do texto selecionado, que pode ser alterado por meio da lista suspensa ou digitando um número.

 $\hbox{\bf Q}$  .

Negrito (Barra de Ferramentas Formatação)

Aplica negrito ao texto e aos números selecionados. Se a seleção já estiver em

negrito, clicar em  $\mathbb{R}$  removerá a formatação negrito.

 $\mathbf{I}^{-1}$ 

Itálico (Barra de Ferramentas Formatação)

Aplica itálico ao texto e aos números selecionados. Se a seleção já estiver em

itálico, clicar em  $\frac{I}{I}$  removerá a formatação itálico.

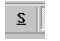

Sublinhado (Barra de Ferramentas Formatação)

Sublinha o texto e os números selecionados. Se a seleção já estiver sublinhada,

clicar em  $\boxed{\underline{s}$  removerá o sublinhado.

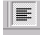

Alinhar à esquerda (Barra de Ferramentas Formatação)

Alinha texto, números ou objetos selecionados, entre linhas, à esquerda com uma margem direita desigual.

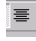

Centralizar (Barra de Ferramentas Formatação)

Centraliza texto, números ou objetos entre linhas selecionados.

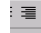

Justificar (Barra de Ferramentas Formatação)

No Microsoft Word e Microsoft PowerPoint, alinha os parágrafos selecionados às margens ou recuos direito e esquerdo.

No Microsoft Excel, quebra o conteúdo da célula em várias linhas dentro da célula e ajusta o espaçamento entre palavras de modo que todas as linhas fiquem da largura da célula.

Realçar.

Marca o texto de forma que ele fique realçado e se destaque do texto ao seu redor. Clique em e, em seguida, selecione o texto ou objeto que você deseja realçar. Após aplicar o realce, clique em  $\mathbb{Z}$  novamente. Para alterar a cor de realce, clique na seta ao lado de  $\mathbb{Z}$  e, depois, clique na cor desejada.

 $\sqrt{\frac{\Delta}{c}}$  Cor da fonte

Formata o texto selecionado com a cor em que você clicar.

**Za** Comentário

Insere um comentário no ponto de inserção.

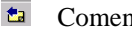

Comentário anterior

Vai para o comentário anterior no arquivo ativo.

**Próximo comentário** 

Vai para o próximo comentário no arquivo ativo.

 $\overline{\mathbb{E}}$  Excluir comentário

Remove o comentário selecionado do arquivo.

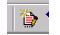

**B** Controlar alterações

Marca as alterações no documento atual e mantém controle de cada alteração pelo

nome do revisor.

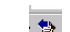

Alteração anterior

Localiza e seleciona a alteração controlada anterior.

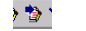

**B** Próxima alteração

Localiza e seleciona a próxima alteração controlada.

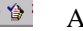

Alteração anterior

Localiza e seleciona a alteração controlada anterior.

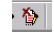

Próxima alteração

Localiza e seleciona a próxima alteração controlada.

# **6 APLICAÇÃO**

Para dar um exemplo prático de como se aplicar o tutorial, apresentar-se-á um excerto de texto, no qual será feita uma revisão, de acordo com o trabalho do Setor de Taquigrafia do Senado Federal.

Texto sem revisão:

"O SR. JEFFERSON PÉRES (PDT – AM. Pela Liderança do PDT. Sem revisão do orador.) – Sr. Presidente, Srªs e Srs. Senadores, eu pedi a palavra como Líder para me valer dessa prerrogativa do Regimento, mas vou falar um pouco como cidadão brasileiro. Colocarme acima do meu próprio partido, Sr. Presidente, porque há muito tempo eu não via o Brasil com tanta preocupação.

Políticos brasileiros parecem, às vezes, uma nau dos insensatos. O País está vivendo um momento muito difícil: estão brigando pela sucessão. Estão se agredindo mutuamente na busca de ganhar a eleição e, em seguida, Sr. Presidente, ficarem talvez quatro anos sem governar.

Eu publiquei domingo um artigo na Folha de S.Paulo pregando um grande entendimento nacional, pelo menos dos quatro grandes Partidos, enquanto é tempo. Porque os políticos brasileiros não vêem os iceberg que estão passando ao largo e podem nos atingir. O que esperam esses partidos, se ganharem a eleição, Sr. Presidente? Esperam governar o Brasil?!"

Fazendo a revisão:

**O SR. JEFFERSON PÉRES** (PDT – AM. Pela Liderança. Sem revisão do orador.) - Sr. Presidente, Sr<sup>a</sup>s e Srs. Senadores, eu pedi a palavra, como Líder, para me valer **[gv1] Comentário:** Página: 29 De acordo com as normas do Setor de Taquigrafia do Senado Federal.

**[gv2] Comentário:** Página: 29 Não é necessário o pronome, porque pode ser identificado pela desinência do verbo.

**[gv3] Comentário:** Página: 29 Faz-se necessária uma vírgula antes e depôs da expressão "como Líder", porque está intercalada.

dessa prerrogativa do Regimento, mas vou falar um pouco como cidadão **brasileiro**, colocarme acima do meu próprio partido, Sr. Presidente, porque há muito tempo eu não via o Brasil com tanta preocupação.

Políticos brasileiros parecem, às vezes, uma nau dos insensatos: o País está vivendo um momento muito difícil, e eles, brigando pela sucessão, agredindo-se mutuamente na busca de ganhar a eleição, para, em seguida, Sr. Presidente, ficarem talvez quatro anos sem governar.

Publiquei domingo um artigo na Folha de S.Paulo pregando um grande entendimento nacional, pelo menos dos quatro grandes Partidos, enquanto é tempo. Por que os políticos brasileiros não vêem os iceberg que estão passando ao largo e podem nos atingir. O que esperam esses partidos, se ganharem a eleição, Sr. Presidente? Esperam governar o Brasil?!"

**[gv4] Comentário:** Página: 30 A expressão "colocar-me acima do meu próprio partido" está explicando que ele falará também como um cidadão. Colocar um ponto quebraria a frase. **[gv5] Comentário:** Página: 30 A expressão "Sr. Presidente, pode ser suprimida, pois já existe uma

**[gv6] Comentário:** Página: 30 Ficaria melhor os dois pontos aqui, porque melhoraria o sentido

**[gv7] Comentário:** Página: 30 A mudança se deu em função do deslocamento dos dois pontos

**[gv8] Comentário:** Página: 30 A mudança se deu em função da

**[gv9] Comentário:** Página: 30 O Pronome é prescindível, pois se pode identifica-lo pela

**[gv10] Comentário:** Página:

Pergunta direta o "por que" deve

muito próxima.

da frase

anteriores.

anterior.

30

desinência verbal.

ser separado.

# **CONCLUSÃO**

Esse tutorial apresentou uma visão geral das ferramentas do *Word* que serão úteis para agilitar o trabalho de digitação e revisão do Setor de Taquigrafia do Senado Federal. Foram apresentadas as ferramentas padrão, de formatação e de revisão, seus usos e aplicações.

Durante a feitura da monografia, ao conversar com os colegas do setor, verificouse que o fator tempo é o maior empecilho para a utilização das ferramentas supramencionadas, porque não se dispõe desse tempo para aprendê-las, não se considerando que a disposição para esse aprendizado, certamente, agilitaria o trabalho. Pode-se dizer, assim, que a familiarização com o computador é condição *sine qua non* para que se deseje operá-lo aproveitando os recursos que oferece.

Uma parte dos funcionários já utiliza algum tipo de recurso que os auxilia a tornar a tarefa menos árdua, não propriamente as ferramentas apresentadas e, com certeza, farão uso do Tutorial, enquanto outros simplesmente digitam o texto e, dificilmente, dadas as circunstâncias, como idade, preguiça mental, a tecnofobia, jamais o utilizarão.

Pode-se concluir, portanto, que o desconhecimento das ferramentas do Word, por isso não são usadas, é o grande obstáculo para agilitar o processo de revisão, por isso não são usadas, motivo pelo qual se tentou apresentá-las nesse Tutorial de maneira simplificada e interessante, para que os funcionários se sintam tentados a conhecê-las.

Esse trabalho procurou, de uma forma concisa, ajudar os profissionais da área de taquigrafia a lidarem com o computador de uma forma natural, sem receio de acompanharem o desenvolvimento tecnológico

Em sendo assim, acredita-se que o objetivo foi atingido, pois os recursos apresentados possibilitarão a diminuição do tempo gasto na digitação da transcrição do apanhamento taquigráfico e revisão do mesmo, promoverá o compartilhamento entre os servidores do setor de taquigrafia, viabilizando o aumento da produtividade e qualidade do serviço.

### **REFERÊNCIAS**

**SAVICHI**, Louiseana Borges & **NEGRINI**, Fabiano. **Microsoft Word XP** 

**Avanç**. Visual Book Editora, 2002.

SOS Computadores Cursos de Computação. **Word XP**, 2004.

[WWW.portugues.com.br,](http://www.portugues.com.br/) acessado em 23/06/2006.

[WWW.grifonosso.com.br/index.html,](http://www.grifonosso.com.br/index.html) acessado em 23/06/2006.

[WWW.wikipedia.org/wiki/comunidade,](http://www.wikipedia.org/wiki/comunidade) acessado em 23/06/2006.